# **Developing modifications in a workspace**

ത

If you're not already familiar with modifications and how to create them in the Frosmo Control Panel, see [Modifications.](https://docs.frosmo.com/display/ui/Modifications)

You can develop modifications in a workspace:

- [Create a new modification in a workspace.](#page-0-0)
- [Add one or more existing modifications to a workspace.](#page-0-1)
- [Edit a modification in a workspace](#page-1-0)
- [Remove a modification from a workspace.](#page-1-1)

## <span id="page-0-0"></span>Creating a new modification in a workspace

To create a modification in a workspace:

- 1. [Enter the workspace.](https://docs.frosmo.com/display/ui/Entering+a+workspace)
- 2. Click the quick menu button for **Modifications**, and select **Create modification**.

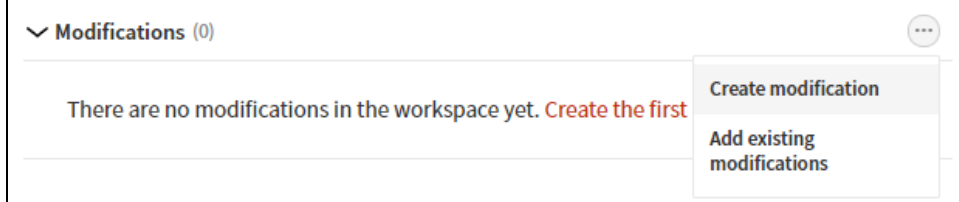

- 3. Define the modification settings. Follow the instructions for creating a modification in [Creating and editing a modification](https://docs.frosmo.com/display/ui/Creating+and+editing+a+modification#Creatingandeditingamodification-Creatingamodification), starting with step 3.
- 4. When you're done, click **Close**.

#### <span id="page-0-1"></span>Adding existing modifications to a workspace

When you add an existing modification from production to a workspace, the Control Panel creates a duplicate of the modification and places the duplicate in the workspace. In production, the original modification remains unaffected and continues to display to visitors as before. Editing the workspace modification does not affect the original production modification.

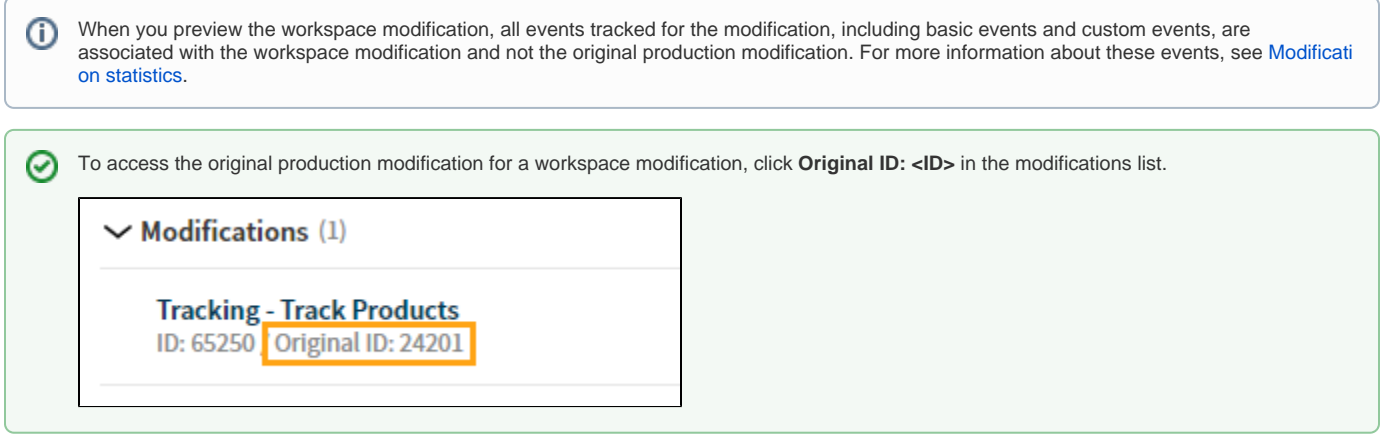

When you publish the workspace, you can choose to either overwrite the production modification with the workspace version or create a new production modification from the workspace version.

To add existing modifications to a workspace:

- 1. [Enter the workspace.](https://docs.frosmo.com/display/ui/Entering+a+workspace)
- 2. Click the quick menu button for **Modifications**, and select **Add existing modifications**.

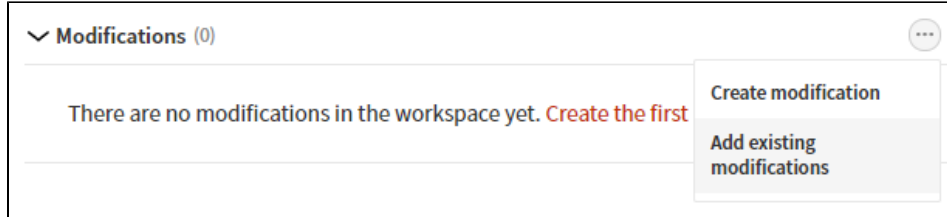

3. Select the modifications you want to add to the workspace, and click **Add**. You can filter the modifications by typing a modification ID or name in the search field.

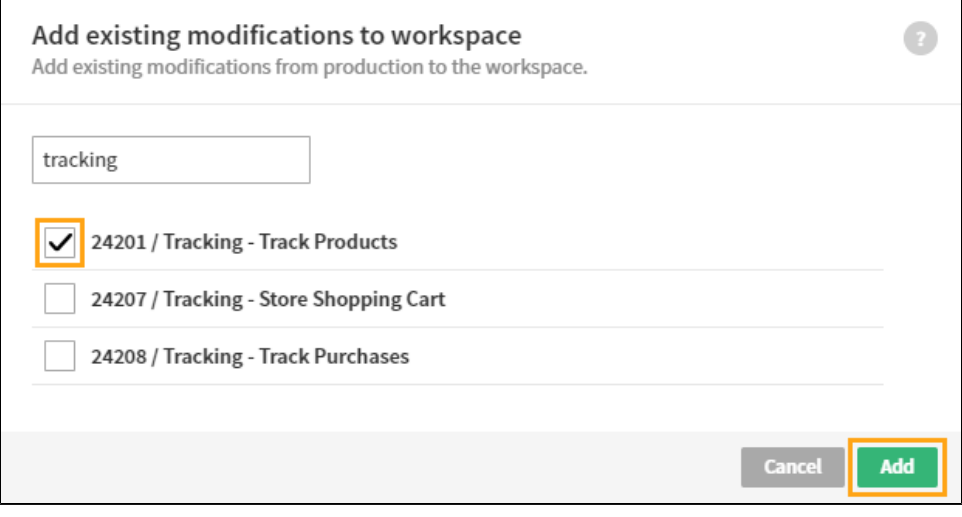

#### <span id="page-1-0"></span>Editing a modification in a workspace

Once you've created a new modification or added an existing modification to a workspace, you can continue developing the modification.

To edit the modification:

- 1. [Enter the workspace.](https://docs.frosmo.com/display/ui/Entering+a+workspace)
- 2. In the modifications list, click the name of the modification you want to edit.
- 3. Edit the modification settings. Follow the instructions for editing a modification in [Creating and editing a modification,](https://docs.frosmo.com/display/ui/Creating+and+editing+a+modification#Creatingandeditingamodification-Editingamodification) starting with step 3.
- 4. When you're done, click **Close**.

### <span id="page-1-1"></span>Removing a modification from a workspace

Removing a modification from a workspace deletes that modification. Any edits you've made to the modification in the workspace are lost. If the modification is based on an existing modification in production, the original modification is not affected in any way.

To remove a modification from a workspace:

- 1. [Enter the workspace.](https://docs.frosmo.com/display/ui/Entering+a+workspace)
- 2. In the modifications list, click the quick menu button for the modification you want to remove, and select **Remove**.

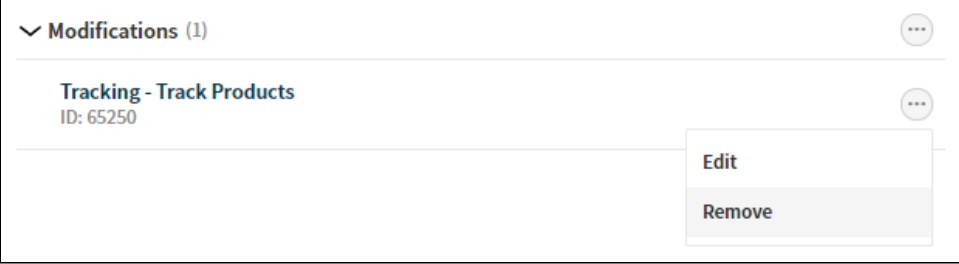

3. In the confirmation prompt, click **Remove**.